#### **OPTIGEM** SOFTWARELÖSUNGEN FÜR GEMEINDEN UND GEMEINNÜTZIGE WERKE

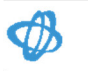

Hinweise zu den Neuerungen und Änderungen OPTIGEM Win-Finanz Version 6.0

Stand: 15.02.2017

#### Wichtige Hinweise

#### Update

- Bitte beachten: Erstellen Sie unbedingt eine vollständige Sicherung Ihrer Daten, bevor Sie mit dem Update beginnen! Hinweise dazu finden Sie im Benutzerhandbuch im Anhang A und im Systemhandbuch (s.u.) im Kapitel Datensicherung.
- Nur falls Sie bisher mit einer OPTIGEM Version 3.x (z.B. 3.8.2) oder älter gearbeitet haben und nun auf die aktuelle Version 6.0 aktualisieren möchten, so benötigen Sie wegen des großen Versionssprunges ein Zwischenupdate (Version 3.9) Das sonst übliche Updateverfahren wird bei einer installierten Version 3.x nicht funktionieren! Bitte fragen Sie für diesen Fall die Version 3.9 und das weitere Vorgehen bei der OPTIGEM GmbH telefonisch über +49 (0)231.18293-10 oder per E-Mail über support@optigem.com an.
- Ein Update von einer Programmversion ab 4.0.3 oder höher zur Version 6.0 wird in einer gesonderten Updatedokumentation Upgrade-Installation 6.x anhand eines Beispiels beschrieben.

Wenn Ihnen diese nicht vorliegt, fordern Sie diese unter support@optigem.com unter Angabe Ihrer Kundennummer an.

Das Ihnen geläufige Updateverfahren (Das Ausführen der Schritte 1 bis 4 im Programm OPTIGEM Service-Tool) alleine reicht nicht aus! Beachten Sie daher unbedingt alle Schritte in der genannten Updatedokumentation.

#### Dokumentation

- Diese Dokumentation finden Sie auch auf einer Programm-CD oder in einer heruntergeladenen Vollversion in dem Verzeichnis Dokumentation. Im selben Verzeichnis finden Sie ebenfalls das Systemhandbuch, in dem alle technischen und administratorrelevanten Themen dokumentiert sind.
- Nachfolgend werden die wichtigsten Neuerungen gegenüber der Vorversion 5.3 vorgestellt. Falls Sie von einer früheren Programmversion wie z.B. 4.8.2 oder 5.0.3 direkt auf 6.0 aktualisieren, finden Sie die Hinweise und Neuerungen der dadurch übersprungenen Programmversionen ebenfalls im Ordner Dokumentation/Updateergänzungen. Eine Übersicht über alle Änderungen, Fehlerkorrekturen und Neuerungen finden Sie im installierten Programm 6.0 im Menü ? > Änderungshistorie.

#### Inhaltsverzeichnis

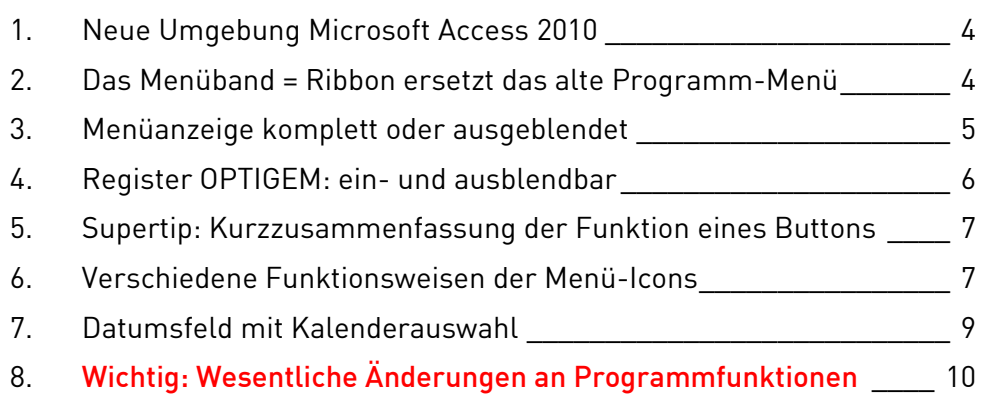

<u> 1989 - Johann Stoff, fransk politik (d. 1989)</u>

## 1. Neue Umgebung Microsoft Access 2010

Mit der Umstellung auf die Programmversion 6.0 findet ein Wechsel der zugrundeliegenden Datenbank statt: Win-Finanz und Adress-Manager 6.x bauen nun statt auf Access 2002/2003 auf dem Programm Microsoft Access 2010 auf.

Mit dem Update von einer Version 4.x oder 5.x geschieht der Umzug auf dieses neuere Access automatisch, Sie müssen kein Office 2010 installiert haben, um OPTIGEM 6.0 verwenden zu können. Wir liefern Ihnen alles notwendige mit einer Update-CD oder einem Online-Update mit.

#### 2. Das Menüband = Ribbon ersetzt das alte Programm-Menü

Die in Access 2010 wesentlichste und optisch auffälligste Neuerung ist das neue sogenannte Ribbon, etwas ungeschickt ins Deutsche übersetzt auch Menüband genannt, dass Ihnen z.B. in Microsoft Word schon seit der Version 2007 begegnet. Statt der früheren Menüfunktion, die nach Auswahl z.B. der Menüs Person die Programmfunktionen senkrecht nach unten ausklappte, findet sich nun das Ribbon bzw. die so bezeichnete Ribbonbar.

Hier werden die Ihnen gewohnten Programmbereiche in der Waagerechte in Gruppen neu angeordnet und Sie können die gewünschte Funktion über ein Icon anklicken:

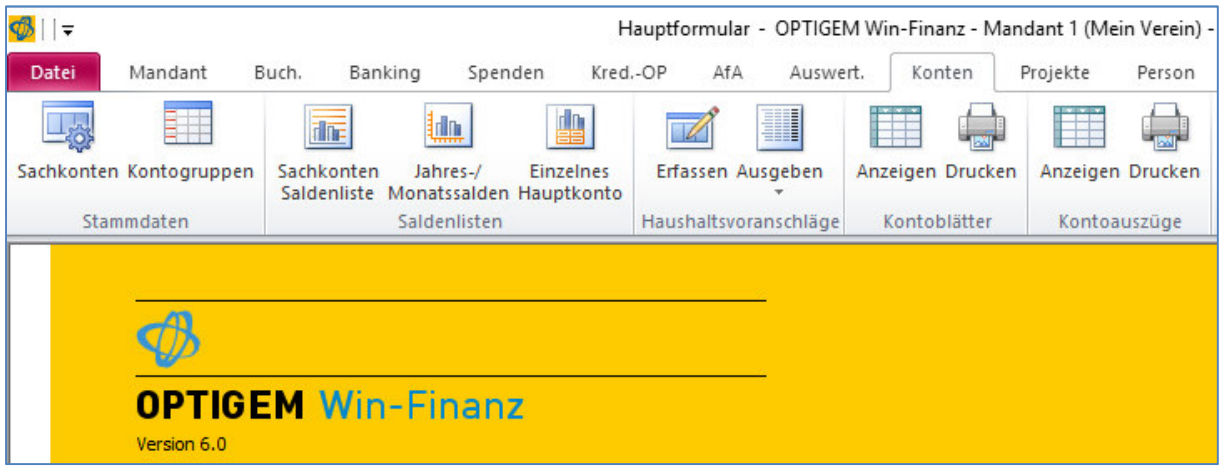

Bild 1: Ribbon für das Menü Konten

Im Beispiel: Das Ribbon oder Menü Konten teilt sich thematisch in die Gruppen Stammdaten, Saldenlisten, Haushaltsvoranschläge, Kontoblätter und -auszüge.

Die einzelnen Icons führen die bezeichneten Funktionen aus, mit Sachkonten-Saldenliste erstellen Sie sich Summen- und Saldenlisten. Über Sachkonten verwalten Sie die Stammdaten aller Konten, Kontoblätter und Kontoauszüge können Sie sich Anzeigen oder Drucken lassen.

Ein Hinweis: In dieser Dokumentation und auch im Benutzerhandbuch zur Version 6.x werden wir diese Ribbonbar auch weiterhin mit dem vertrauten Begriff Menü bezeichnen, so dass Sie sich nicht umgewöhnen müssen.

# 3. Menüanzeige komplett oder ausgeblendet

Das Menü kann auf zwei Arten angezeigt werden:

Im eingeblendeten oder erweiterten Zustand sehen Sie immer sofort, welche Programmpunkte ein Hauptmenüpunkt wie z.B. Mandant, Buch., Person etc. alle bereit hält.

Der Vorteil für Sie ist damit, dass Sie mit einem Mausklick weniger als sonst die gewünschte Funktion aufrufen.

Im minimierten Zustand sieht OPTIGEM ab 6.0 in der "Menüzeile" erst einmal genauso aus wie die Vorversion 4.x und 5.x., bei gleicher Bildschirmauflösung. Erst wenn Sie ein Ribbon auswählen, erweitert sich dieses um die Funktionen. Klicken Sie dann wieder z.B. auf die gelbe Hauptseite, ist das Ribbon wieder minimiert.

Sie können sich die erweiterte oder minimierte Ansicht über den kleinen Pfeil oben rechts, links neben den Schaltfläche für die Fenstereinstellungen, für Sie passend einstellen:

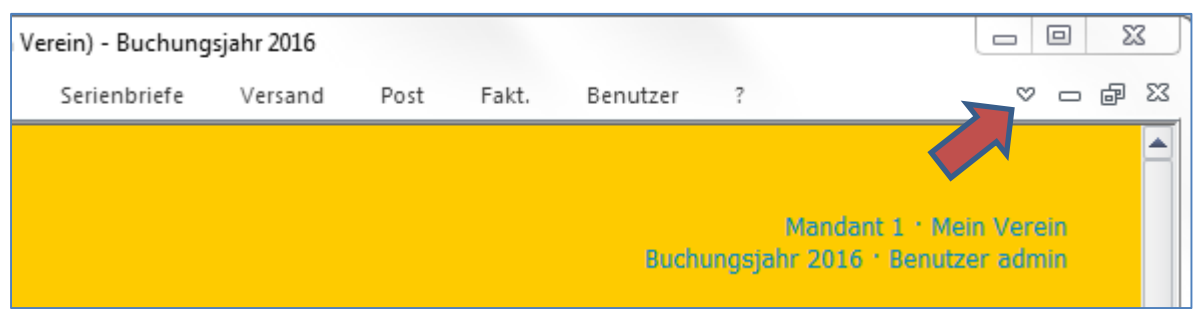

Bild 3: minimierte Ansicht des Menüs

Beachten Sie bitte: durch ein eingeblendetes Menüband verschiebt sich der Rest des Programms = die gelbe Hauptseite und alle Masken wie z.B. die Personenstammdaten weiter nach unten. Die Mindest-Bildschirmauflösung, die OPTIGEM 6.0 benötigt, ist 1280 x 900. Dies war auch schon in der Vorversion 5.3. so. Nur damit kann OPTIGEM vollflächig angezeigt werden und Sie müssen keine Schiebebalken betätigen, um z.B. in den Personenstammdaten unten links die Personenkategorien sehen zu können oder auf der gelben Hauptseite unten rechts den Button Geburtstage und Jubiläen.

Wenn der zweite Wert der bei Ihnen eingestellten Auflösung (1280 x 900) kleiner als 900 sein sollte, z.b. 864 oder 768, so werden in vielen Programmfunktionen einen vertikalen Schiebebalken am rechten Rand vorfinden. Können Sie in der Auflösung keinen größeren Wert als 846 einstellen, so können Sie diese Schiebbalken auch nicht vermeiden.

# 4. Register OPTIGEM: ein- und ausblendbar

An der Menüstruktur wird Ihnen in geöffneten Programmteilen häufiger ein neues Register namens OPTIGEM auffallen, so z.B. unter der Funktion Serienbriefe:

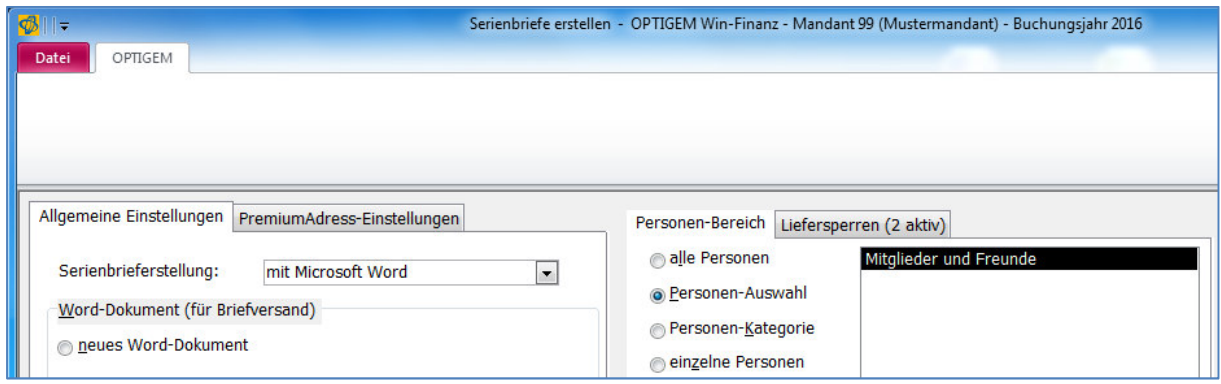

Bild 2: Menü OPTIGEM in der allg. Serienbrieffunktion

Allerdings scheint dieses keinerlei Sinn zu haben, da er wie hier im Beispiel komplett leer ist?

Das Register OPTIGEM in der Menüzeile dient dazu, bei Bedarf wieder in die geöffnete Funktion zurückkehren zu können. Im Beispiel Serienbriefe: klicken Sie auf die danebenliegende Register Datei, so finden Sie hier die Auswahlen zum Drucken, zur Seitenvorschau und zum Beenden des Programms. Die Programmmaske der Serienbriefe ist damit nicht mehr sichtbar und kann auf zwei Arten wieder angezeigt werden:

1. Sie klicken auf das Register OPTIGEM, damit wechseln Sie wieder in die Serienbrieffunktion.

2. Sie klicken (ein zweites Mal) auf das Register Datei, damit wechseln Sie auch wieder in die Serienbrieffunktion.

Probieren Sie es aus.

Falls Sie mit 2. gut zurecht kommen und Ihnen das Register OPTIGEM nur hinderlich ist, können Sie es wie folgt auch aus allen Programmteilen dauerhaft ausblenden:

Öffnen Sie das Menü Benutzer > Benutzerspezifische Einstellungen; auf dem Register Hauptmenü können Sie unter Menüband-Einstellungen die Option allgemeines Register "OPTIGEM" ausblenden aktivieren.

Diese Einstellung wird erst wirksam, wenn Sie OPTIGEM einmal ganz neu gestartet haben.

# 5. Supertip: Kurzzusammenfassung der Funktion eines Buttons

Jede einzelne Programmfunktion innerhalb eines Menüs wird mit einem kurzen Text genauer beschrieben. Microsoft nennt diese Möglichkeit Supertips.

Dies funktioniert so: halten Sie den Mauszeiger ohne zu klicken auf einem Icon, z.B. in Konten auf der Funktion Sachkonten-Saldenliste: nach kurzer Zeit erscheint unterhalb des Icons ein neues kleines Fenster mit einer knappen Zusammenfassung der Programmfunktion. Sie können sich hier also bei selten genutzten Programmteilen erst orientieren und dann entscheiden, ob Sie im Fundraising eine RFM-Berechnung ausführen wollen oder diese nicht benötigen.

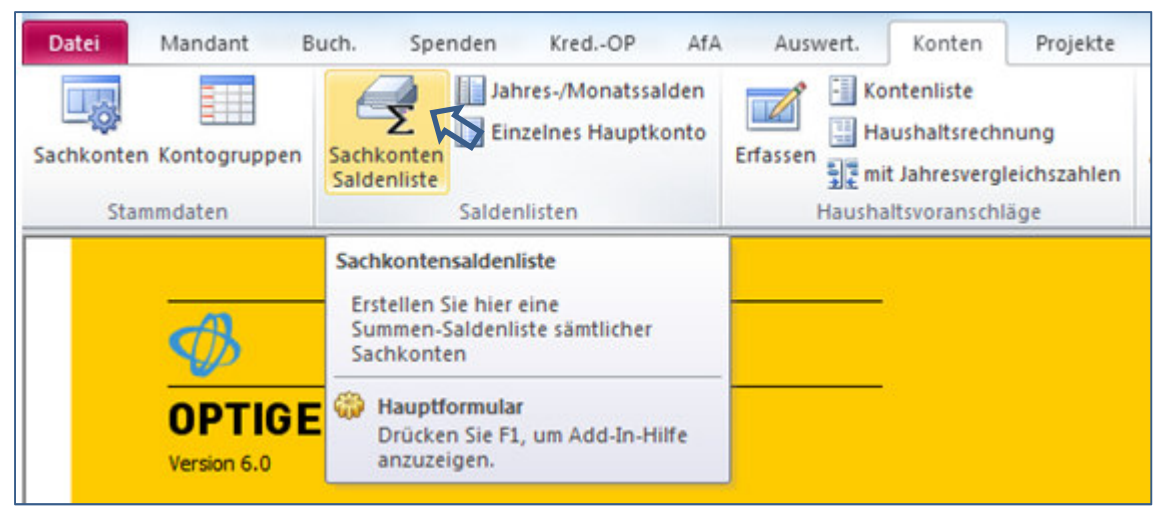

Bild 4: Supertip für das Icon Sachkonten Saldenliste

# 6. Verschiedene Funktionsweisen der Menü-Icons

Da Ihnen OPTIGEM so viele verschiedene Programmfunktionen bietet, reicht auch in Version 6.x der Platz nicht aus, um wirklich alles "auf einer Ebene" anzubieten. Daher stellen manche Icons noch weitere Funktionen zur Verfügung. Hier im folgenden sehen Sie einen Vergleich über drei mögliche verschiedene Arten von Icons:

1. z.B. Person > Adressaufkleber erstellen: Dies stellt ein "normales" Icon ohne weitere Unterfunktion dar. Mit Klick auf Adressaufkleber … öffnet sich sofort die Maske, in der Sie ein Aufkleberformat, die gewünschten Personen etc. dann wählen können.

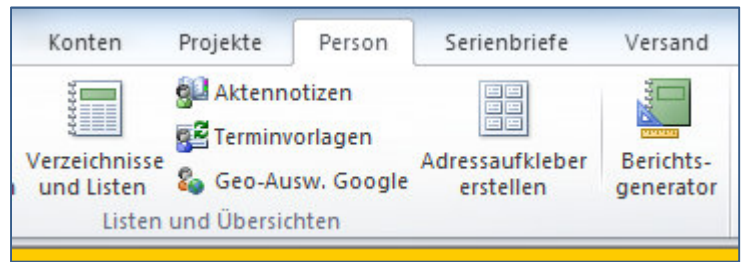

Bild 5: Person > Adressaufkleber erstellen

2. Spenden > Spendenauswertungen: rechts neben dem Begriff Spendenauswertungen zeigt ein kleiner Pfeil nach unten. Eine Klick auf den Begriff öffnet nicht direkt eine Funktion, sondern zeigt zuerst ein weiteres Menü nach unten, in dem Sie dann eine Auswahl wie z.B. Spender-Saldenliste wählen können. Das Icon selber hat also keine Funktion sondern gruppiert nur die thematisch zusammengehörigen Auswertungen.

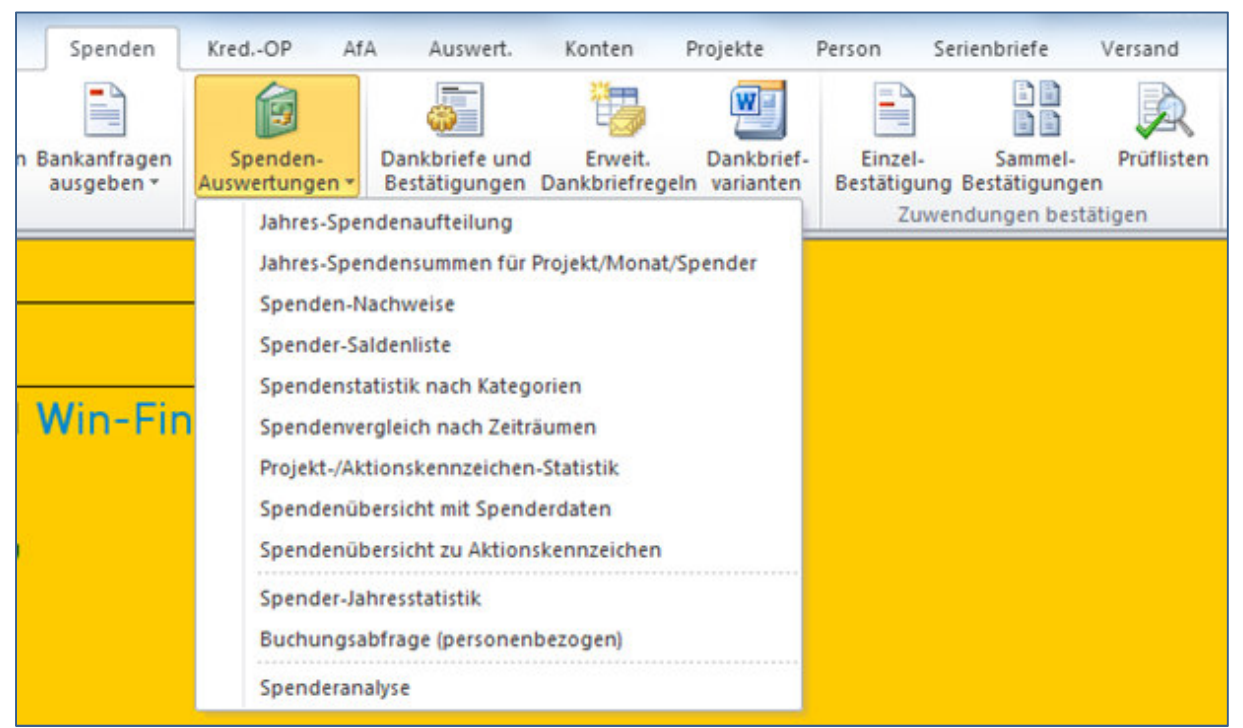

Bild 6: Spenden > Spendenauswertungen

3. Kred-OP. > Umsatzsteuervoranmeldung: auch dieses Icon verwendet den kleinen Pfeil unten rechts, allerdings öffnen Sie:

- einerseits mit Klick auf diesen Pfeil oder auch den Begriff Umsatzsteuervoranmeldung in weiteres Untermenü mit zusätzlichen Programmfunktionen,

- andererseits mit direktem Klick auf das Logo oberhalb des Wortes Umsatzsteuervoranmeldung einen eigenen Programmteil.

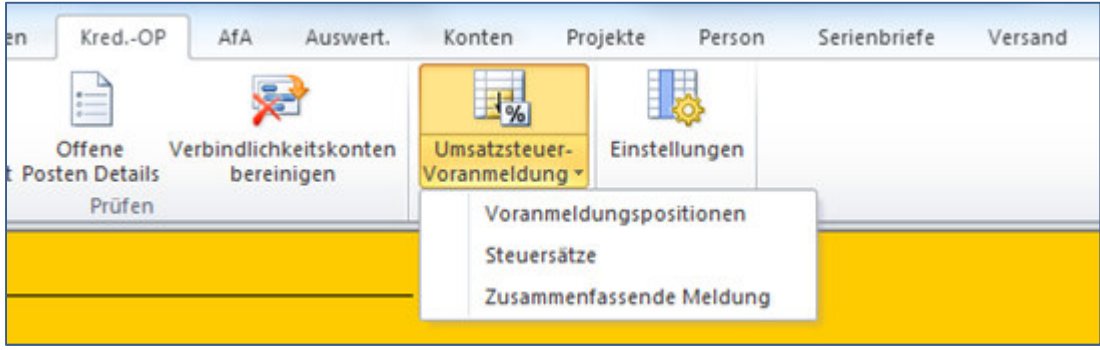

Bild 7: Kred.-OP > Umsatzsteuer-Voranmeldung

Vergleichen Sie im Detail das dritte mit dem zweiten Beispiel: das Icon Umsatzsteuervoranmeldung zeigt (nachdem der Mauszeiger auf diesem ankommt) einen Trennstrich zwischen Logo und Begriff, das Icon Spendenauswertungen keinen: Icons mit diesem Trennstrich weisen also die im dritten Beispiel beschriebenen unterteilten Funktionen auf, Icons ohne Trennstrich nicht.

## 7. Datumsfeld mit Kalenderauswahl

Immer wenn Sie in einem sog. Dialogfeld ein Datum neu auswählen oder ändern wollen, können Sie - neben dem üblichen Überschreiben - auch eine Kalenderansicht nutzen und das gewünschte Datum durch Klick direkt auswählen: Klicken Sie z.B. im Programmteil Periodendankbriefe direkt in das Feld bis Datum hinein: nebenan erscheint daraufhin ein Symbol (vgl. Bild 8), mit Klick darauf öffnet sich ein Kalenderblatt, im aktuellen Monat mit dem heutigen Datum. Durch Klick auf ein Tagesdatum, wahlweise nach Wechsel des Monats über den Pfeil links oder rechts können Sie das gewünschte Datum übernehmen, mit Klick auf Heute das heutige Datum:

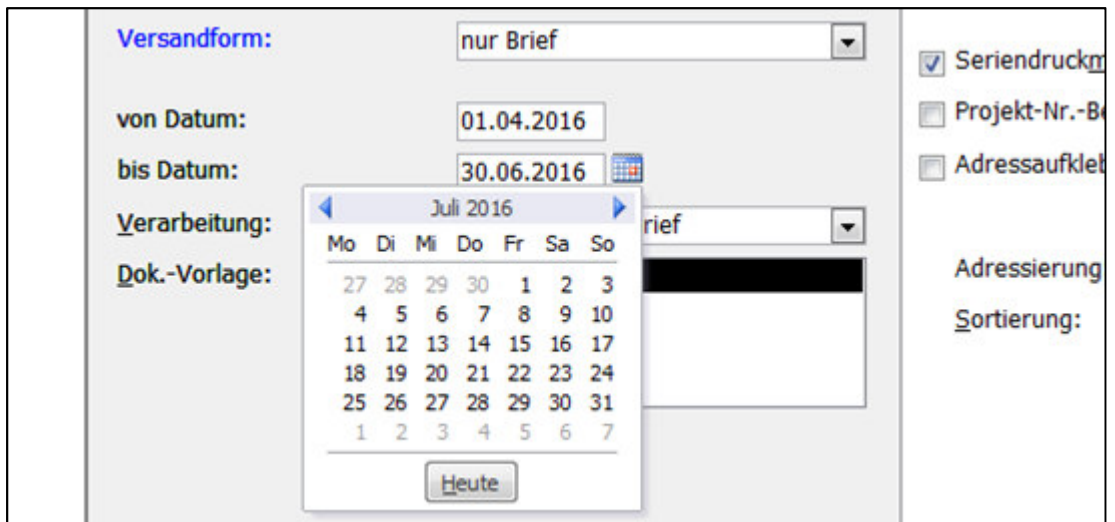

Bild 8: Kalenderauswahl in einem Datumsfeld

## 8. Wichtig: Wesentliche Änderungen an Programmfunktionen

Bitte nehmen Sie diese zur Kenntnis, damit Sie nicht an falscher Stelle im Programm suchen und nicht finden:

1. Die Funktion Kontosalden übertragen, zum Übertrag Ihrer End- als neue Anfangsbestände in ein neues Buchungsjahr, befindet sich im Menü Buch. und nicht mehr in Mandant.

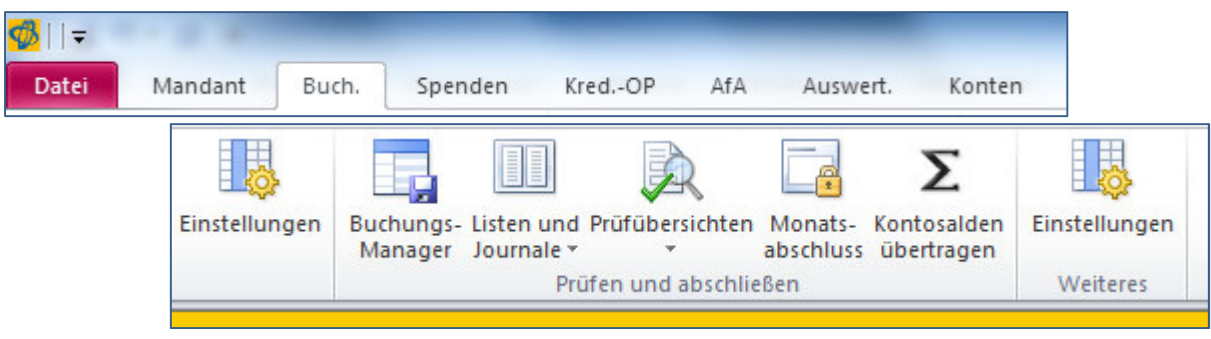

Bild 9: Menü Buch. > Kontosalden übertragen

2. Neues Menü Spenden: in diesem Menü sind nun einige Programmteile neu gruppiert und sinnvoll zusammengefasst worden:

- Statt im Menü Person findet sich das Aktualisieren der Spendenstatistik-Datenfelder jetzt hier.
- Die Spendenauswertungen sind aus dem Menü Auswert. hierhin gewandert.
- Alle Spendenbestätigungs und –dankbrieffunktionen finden sich hier sowie auch weiterhin noch im Menü Serienbriefe.
- Auch die Verwaltung von Aktionskennzeichen finden Sie hier und auch noch im Menü Mandant.

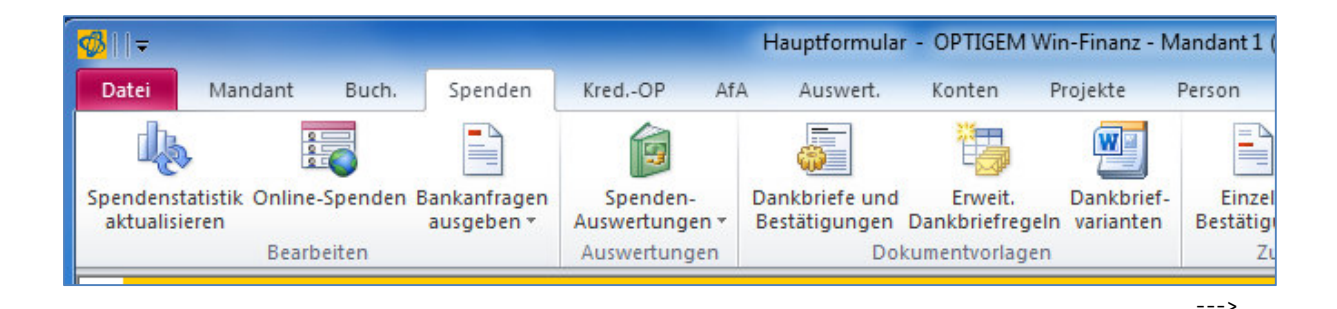

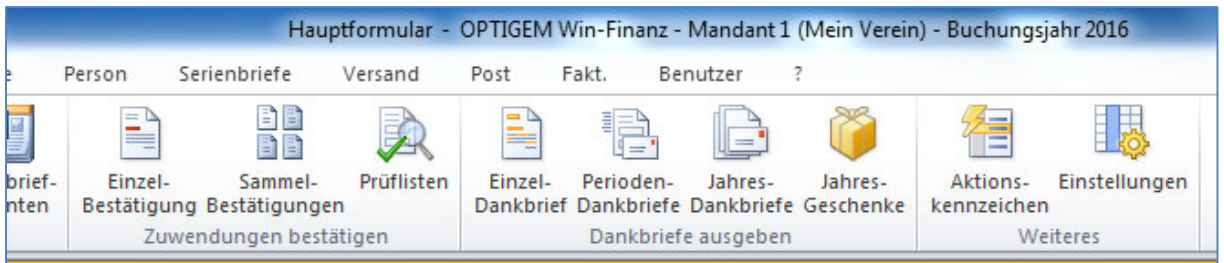

Bild 10: Menü Spenden

3. Neues Hauptmenü Banking: aus dem bisherigen Untermenü Buch./Electronic Banking sind diese Programmteile ausgegliedert und hier passend zusammengefasst worden:

- Die Erfassung von einzelnen Überweisungen oder Lastschriften.
- Das Erstellen eines regelmäßigen Lastschriftlaufs für z.B. Ihre Mitgliederbeiträge
- Die Freigabe von allen fälligen Zahlungen und
- das Erstellen der Überweisungs- oder Lastschriftsdatei (SEPA.xml) als Datenaustausch für Ihr Bankprogramm oder Online-Banking
- die Ausgabe von Pre-Notificatons.

| Buch.  | Banking                                                                   | Spenden  | Kred.-OP | AfA | Auswert.                                              | Konten        | Projekte | Person                | Serienbriefe                                  | Versand       |
|--------|---------------------------------------------------------------------------|----------|----------|-----|-------------------------------------------------------|---------------|----------|-----------------------|-----------------------------------------------|---------------|
| Elico  |                                                                           |          |          |     |                                                       | $\frac{1}{2}$ |          | 000000<br>m           |                                               | ٢W            |
| mäßig) | erstellen Sammler erstellen Einzellastschrift Übersichten<br>(Rechnungen) | erfassen |          |     | Sammler erstellen Einzelüberweisung<br>(Gutschriften) | erfassen      |          |                       | Fälligkeitsübersicht Sammelfreigabe Zahlungen | Pre-Notifical |
|        | Lastschriften                                                             |          |          |     | <b>Uberweisungen</b>                                  |               |          | <b>Datenaustausch</b> |                                               |               |
|        |                                                                           |          |          |     |                                                       |               |          |                       |                                               |               |

Bild 11: Menü Banking

#### 4. Die Auswertung Monatsumsatz-Zusammenstellung finden Sie nicht mehr?

Diese zeigte Ihnen in der Vorversion im Menü Auswert. eine monatliche Aufstellung und die Jahressumme der z.B. Ertrags- und Aufwandskonten.

Ab Version 6.0 finden Sie sie im Menü Auswert./Periodische Vergleiche/Monat, sowie im selben Menü die bisherige Quartalsumsatz-Zusammenstellung als Quartal und den 3-Jahres-Vergleich unter 3-Jahre.